#### OPERACIONS SOBRE ELS RESULTATS

A la llista de resultats obtinguda, podeu:

- Definir criteris d'ordenació.
- Agrupar les referències a les carpetes que creeu dins la carpeta Lista de registros marcados.
- Guardar a Historial la cerca realitzada.
- Crear una alerta de correu electrònic per rebre notificacions de nous documents.
- Crear un enllaç permanent de la cerca.
- Limitar i refinar els resultats amb els filtres o amb la incorporació de nous termes de cerca.
- Analitzar els resultats amb els opcions que proporciona WoS.

Al registre detallat, podeu:

- Consultar la informació completa del registre (citació completa, paraules clau, etc.).
- Afegir el registre a Lista de marcados.
- Consultar el Journal Impact Factor i el Journal Citacion Indicator de la revista.
- Consultar el text complet del document, si aquest està en accés obert o si la UB té subscrit l'accés a la publicació.
- Consultar i accedir a les referències bibliogràfiques de l'article.
- Consultar, accedir i crear una alerta de correu a les citacions rebudes per l'article.

#### EXPORTACIÓ A GESTORS BIBLIOGRÀFICS

Es poden exportar referències a diferents gestors bibliogràfics com Zotero o Mendeley. Només cal seleccionar els resultats i clicar el botó Exportar del menú superior; després seleccionar RIS (other reference software).

#### **IMPORTANT**

Per accedir des de fora del Cercabib a aquesta base de dades, així com a la resta de recursos electrònics contractats pel CRAI, cal activar el SIRE i autenticar-se amb l'identificador UB (el mateix que s'utilitza per accedir a la intranet UB). Més informació a: [http://crai.ub.edu/que](http://crai.ub.edu/que-ofereix-el-crai/acces-recursos/acces-recursos-proxy)[ofereix-el-crai/acces-recursos/acces-recursos-proxy](http://crai.ub.edu/que-ofereix-el-crai/acces-recursos/acces-recursos-proxy)

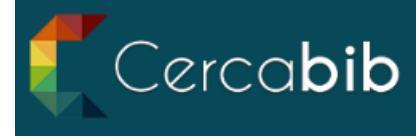

Accediu a tots els recursos en suport paper i electrònic del CRAI a través del Cercabib.

#### <cercabib.ub.edu>

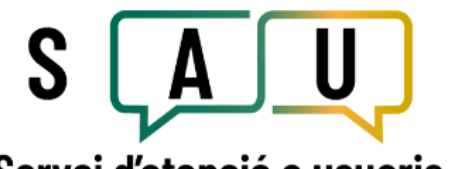

### Servei d'atenció a usuaris

El Servei d'atenció a usuaris (SAU) és un servei d'informació virtual per resoldre qualsevol consulta sobre els CRAI biblioteques i sobre els seus serveis i recursos. **<crai.ub.edu/sau>** 

Al web del CRAI podeu trobar més informació sobre els propers cursos que es duran a terme a la vostra

biblioteca. <crai.ub.edu/formacio>

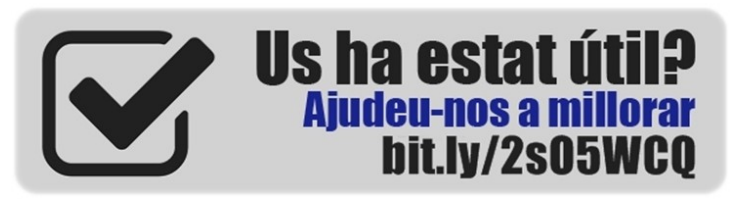

## crai.ub.edu

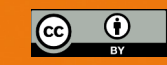

© CRAI, curs 2023-24

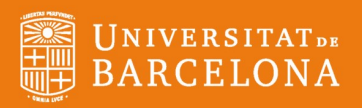

# FOOD SCIENCE AND TECHNOLOGY ABSTRACTS

# Guia ràpida

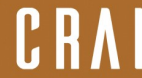

#### **CONTINGUTS**

*Food Science and Technology Abstracts (FSTA)*  és una base de dades bibliogràfica d'àmbit mundial sobre ciència, tecnologia i química alimentària, nutrició i salut humana, biotecnologia i toxicologia. Característiques principals:

- Elaborada per un equip de científics experts de l'International Food Information Service (IFIS).
- Buida material de prop de 22.600 recursos, incloent-hi aproximadament 5.500 publicacions científiques, de 89 països i publicades en 41 idiomes diferents.
- Conté prop de 2 milions de registres amb una cobertura temporal des de 1969 fins a l'actualitat. S'actualitza setmanalment amb, aproximadament, 2.200 registres nous.
- Elabora referències bibliogràfiques d'articles de revistes, articles de revisió, legislació i estàndards, patents, llibres, actes de congressos i informes.
- Ofereix accés al text complet dels documents, si la UB té subscrita la publicació o si aquests són de lliure accés.

#### REGISTRE I IDENTIFICACIÓ

Actualment s'hi accedeix a través del portal Web of Science (WoS) que publica Clarivate Analytics. Es recomana crear un compte personal el primer cop que s'accedeix al *FSTA* i identificar-se a l'inici de cada sessió (serà únic per a tots els productes de Clarivate) per poder:

- Guardar l'historial de cerques.
- Crear alertes de cerques, revistes, autors, citacions i recomanacions.
- Emmagatzemar referències d'interès a la carpeta Lista de registros marcados.

#### Q OPCIONS DE CERCA

#### CERCA BÀSICA

Des de Búsqueda básica introduïu els termes de cerca en anglès i seleccioneu, des del menú desplegable, en quin camp voleu fer la cerca.

- És recomanable fer les cerques temàtiques al camp Tema, ja que cerca als camps Título, Resumen i Descriptores.
- Per afegir més camps de cerca cliqueu el botó + Añadir fila.
- No discrimina entre majúscules i minúscules.
- Utilitzeu els operadors booleans (AND, OR, NOT) o de proximitat (NEAR/n) per relacionar els termes de cerca.
- Utilitzeu cometes ("...") per cercar frases exactes i comodins (\*, \$, ?) per cercar variants d'un terme.
- Alguns camps, com Autor o Título de publicación, tenen índexs. Podeu consultar-los clicant l'enllaç dins el quadre de cerca. Les entrades triades es copiaran al quadre de cerca al clicar Añadir a Consulta.

#### CERCA AVANÇADA

Des de Búsqueda avanzada es poden combinar dues o més cerques realitzades a una sessió:

- Seleccionar les caselles de les cerques a combinar i clicar Combinar conjuntos i seleccionar AND o OR.
- Per combinar cerques amb l'operador booleà NOT cal clicar Añadir a consulta i seleccionar Añadir con not.
- Es generarà un nou conjunt, per visualitzar els resultats obtinguts cliqueu el nombre de registres recuperats (columna dreta).
- Per suprimir cerques, només cal seleccionarles i clicar Eliminar historial.

#### Tesaurus

Vocabulari controlat dels termes específics utilitzats en l'àmbit de les ciències de l'alimentació i la salut. Recull les variacions internacionals de termes sota un únic terme.

Per consultar-lo, s'ha de seleccionar la caixa Descriptores i clicar la icona de color verd del quadre de cerca.

**DOCUMENTOS** 

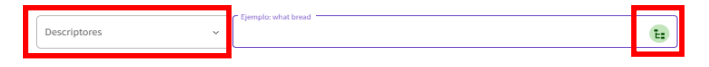

El tesaurus permet:

- Explorar els termes acceptats: termes més generals, més específics, termes relacionats i termes no acceptats.
- Afegir directament a la caixa de cerca els termes seleccionats del tesaurus i combinar-los amb els operadors booleans.

#### HISTORIAL DE CERCA O ALERTES

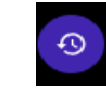

Totes les cerques queden emmagatzemades a Historial de búsqueda, on podeu:

- Accedir a cerques o alertes guardades de sessions anteriors i tornar-les a utilitzar i editar.
- Recuperar els resultats obtinguts.
- Delimitar cerques per rang de dates.
- Eliminar aquelles cerques o alertes que ja no interessen.
- Crear alertes noves.
- Copiar l'enllaç permanent a la cerca.
- Exportar l'historial de cerca.

Per utilitzar aquestes opcions cal haver-se identificat prèviament.